## **Hướng dẫn đổi mật khẩu Wifi modem TP-Link TL-WR741ND/ 841ND**

**1. Hình ảnh modem:**

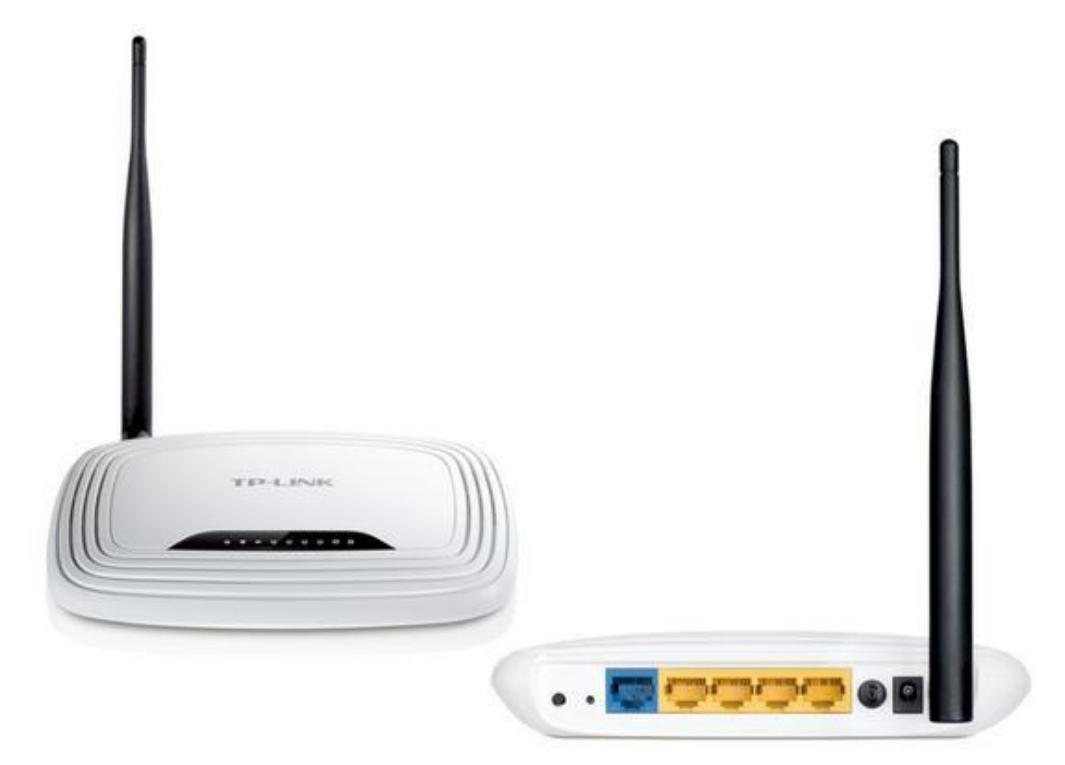

Modem TP-Link TL-WR741ND

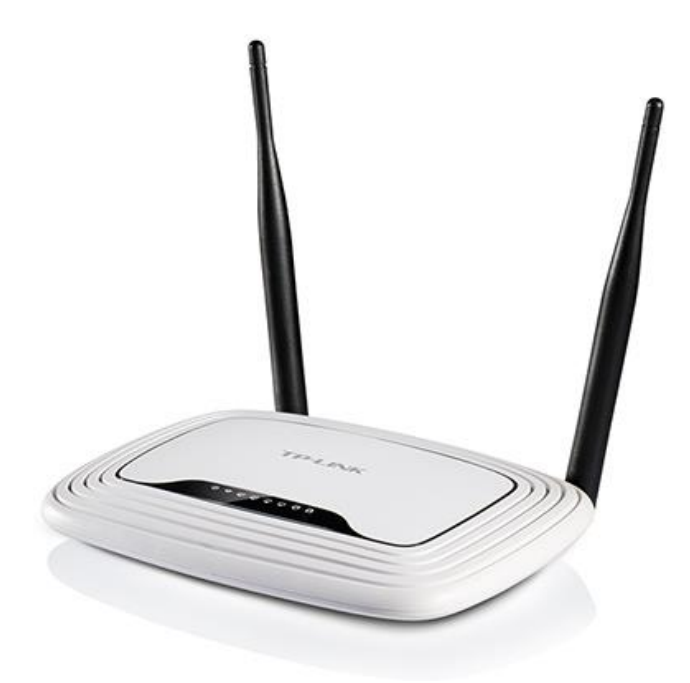

Modem TP-Link TL-WR841ND

Mở trình duyệt web (Google Chrome, Mozilla Firefox, …), truy cập vào địa chỉ mặc định của modem: **192.168.0.1** (hoặc địa chỉ ở mặt đáy modem).

Đăng nhập bằng **username/password** mặc định: **admin/admin** (hoặc user/pass **ở mặt đáy modem**).

## **2. Hướng dẫn đổi mật khẩu wifi:**

Vào Wireless  $\rightarrow$  Wireless Secuiry đổi mật khẩu wifi như hình. Sau đó chọn **Save** để lưu cài đặt.

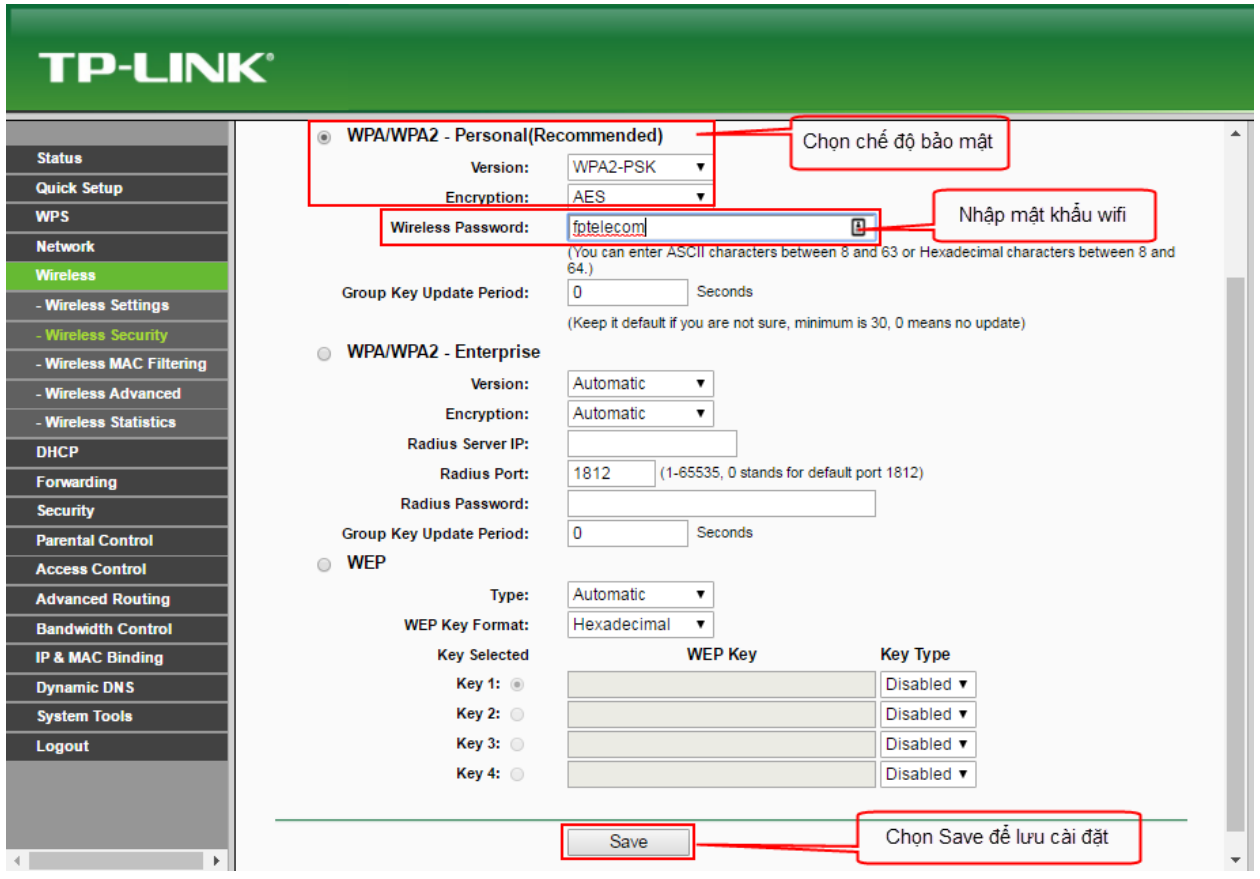